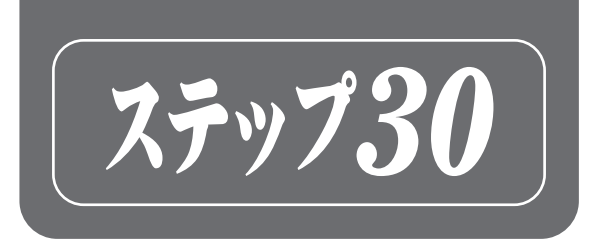

タイピング練習 **トクブック Windows 10版** 

# B

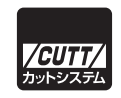

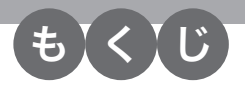

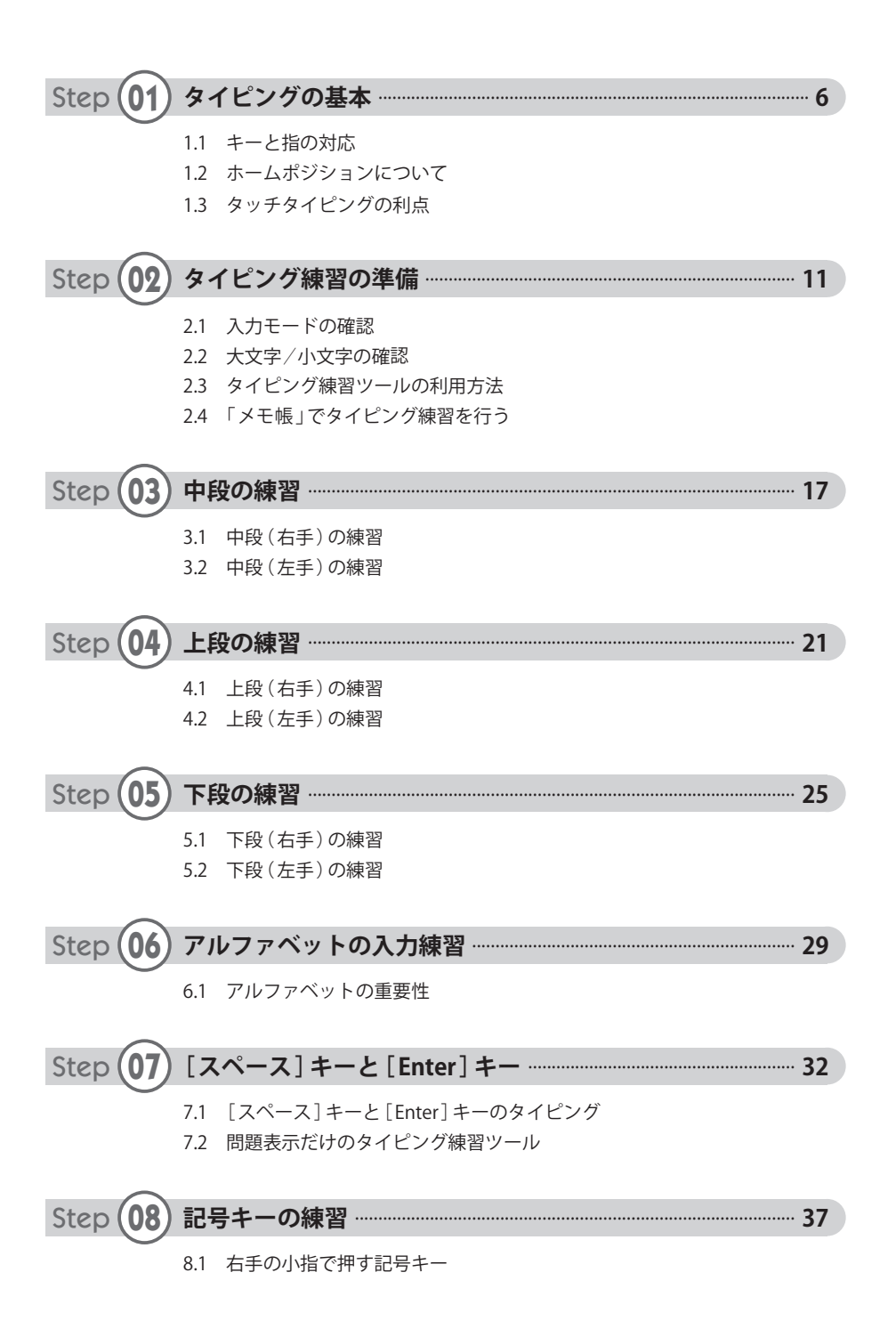

### C o n t e n t s

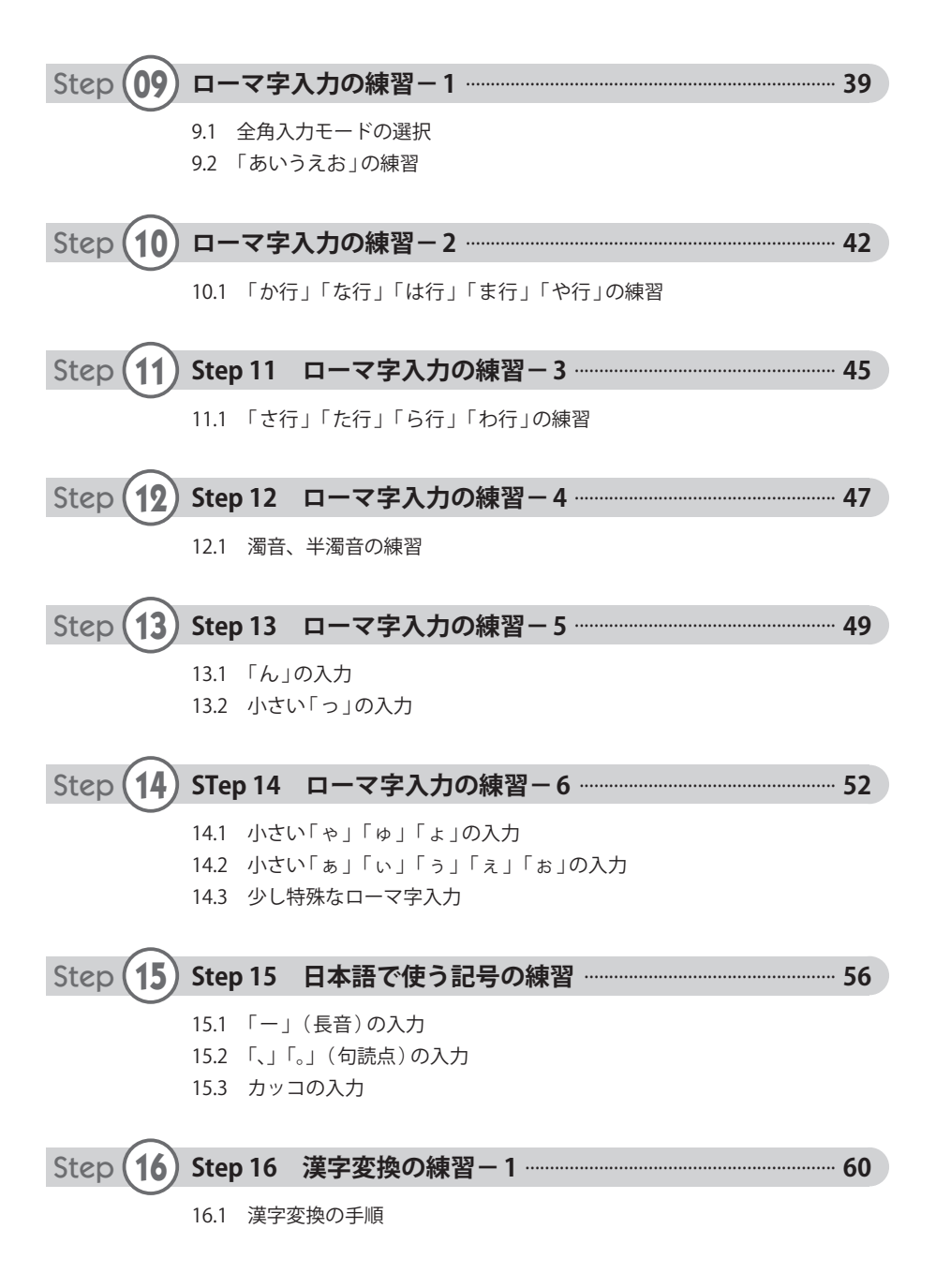

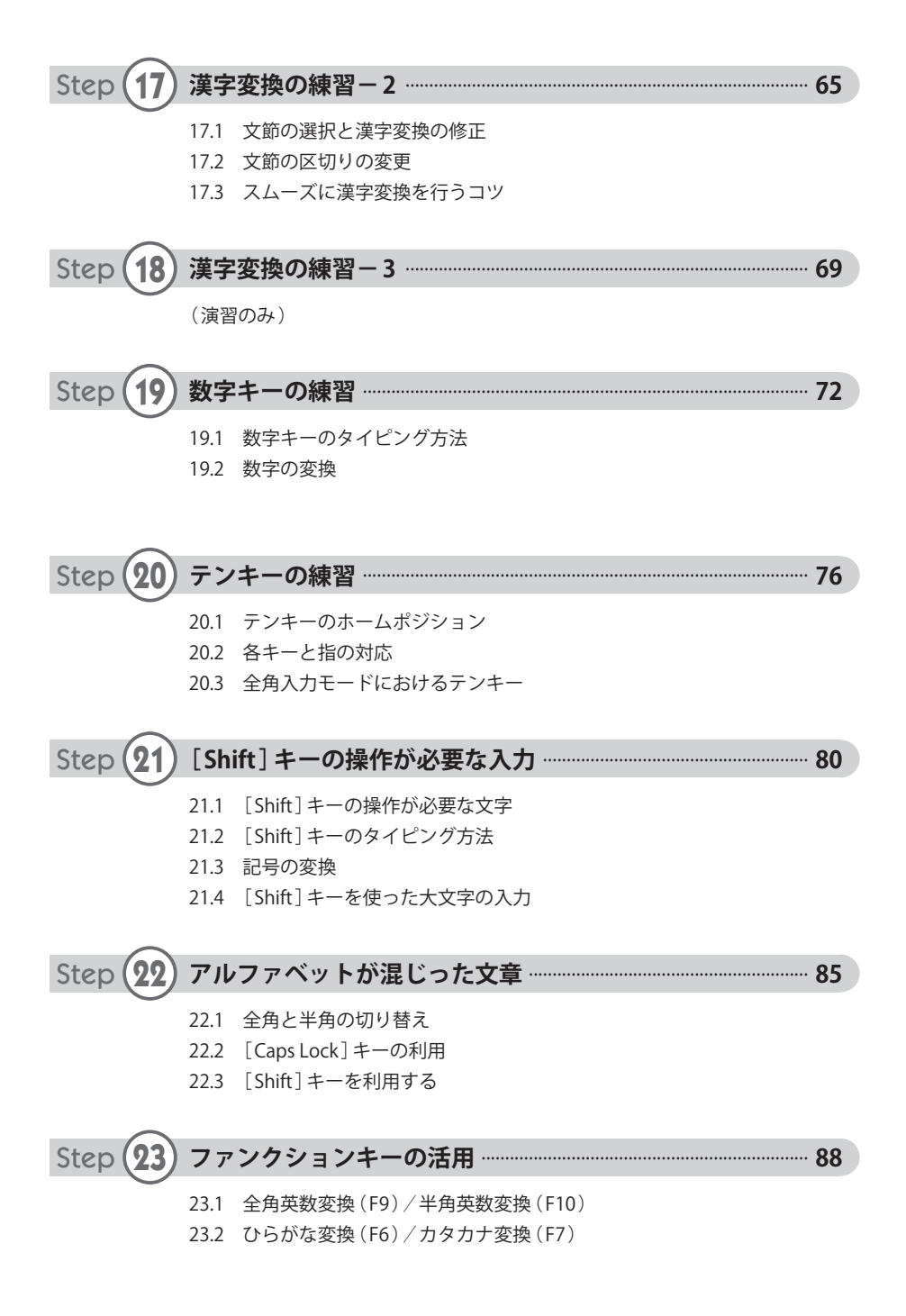

### C o n t e n t s

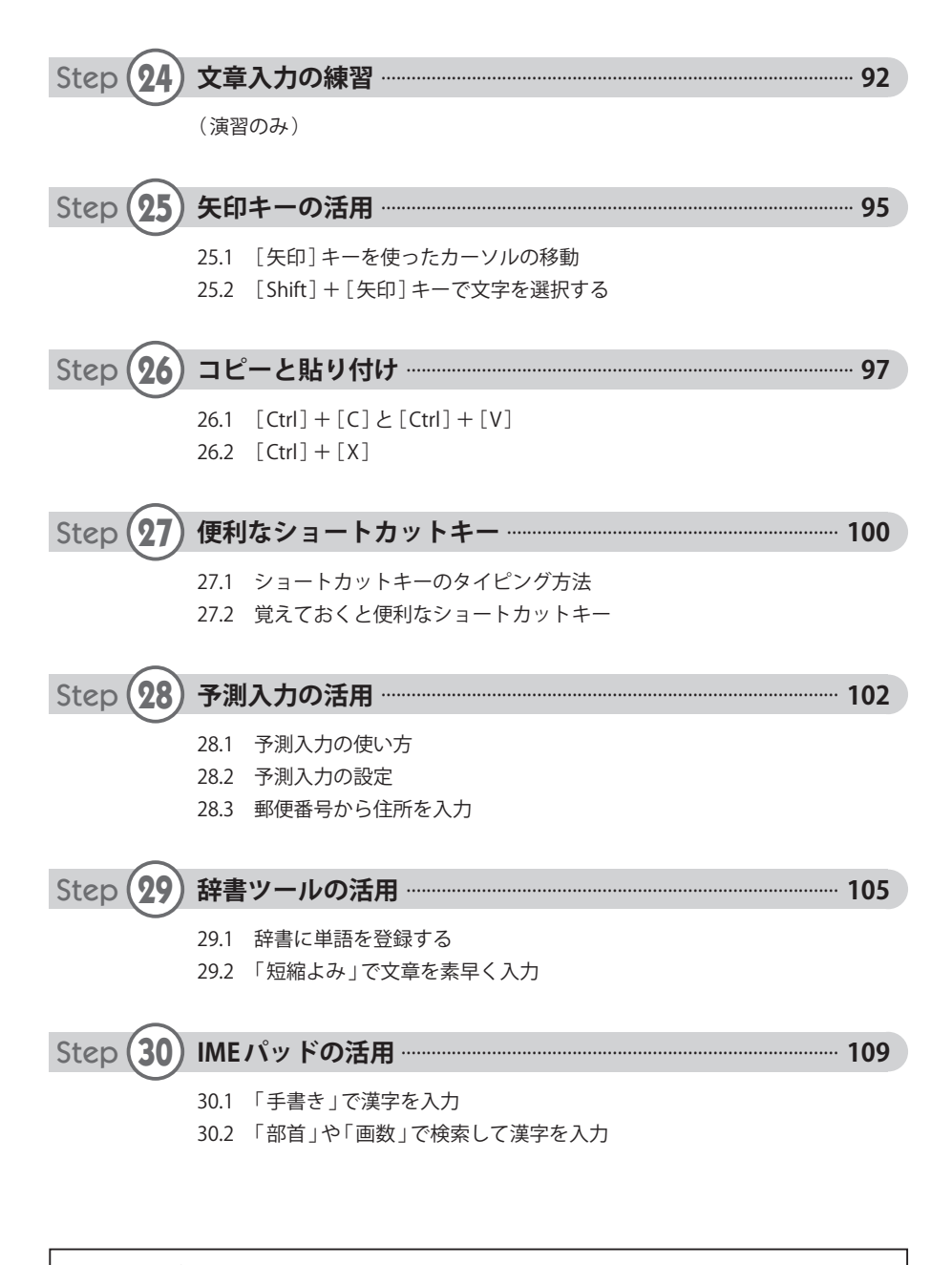

◆ タイピング練習ツールの URL http://---------------------------------------

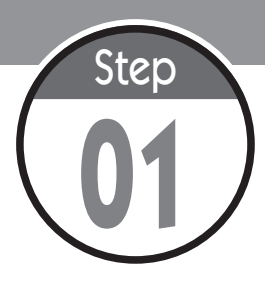

タイピングの基本

タイピング技術を上達させるには、タイピングの基本を学んでおく必要があ ります。いつまでも自己流のタイピングを続けるのではなく、キーボードを 見ないで入力する「タッチタイピング」を習得できるように、タイピングの 基本から学習していきましょう。

# **1.1 キーと指の対応**

 タッチタイピングができない人は、「 キー 」と「 指 」の対応がバラバラになっているようです。 すべてのキーを「 人差し指 」だけで押す人もいれば、やたらと「 人差し指 」と「 中指 」が活躍する 自己流タイピングをしている人も多いようです。

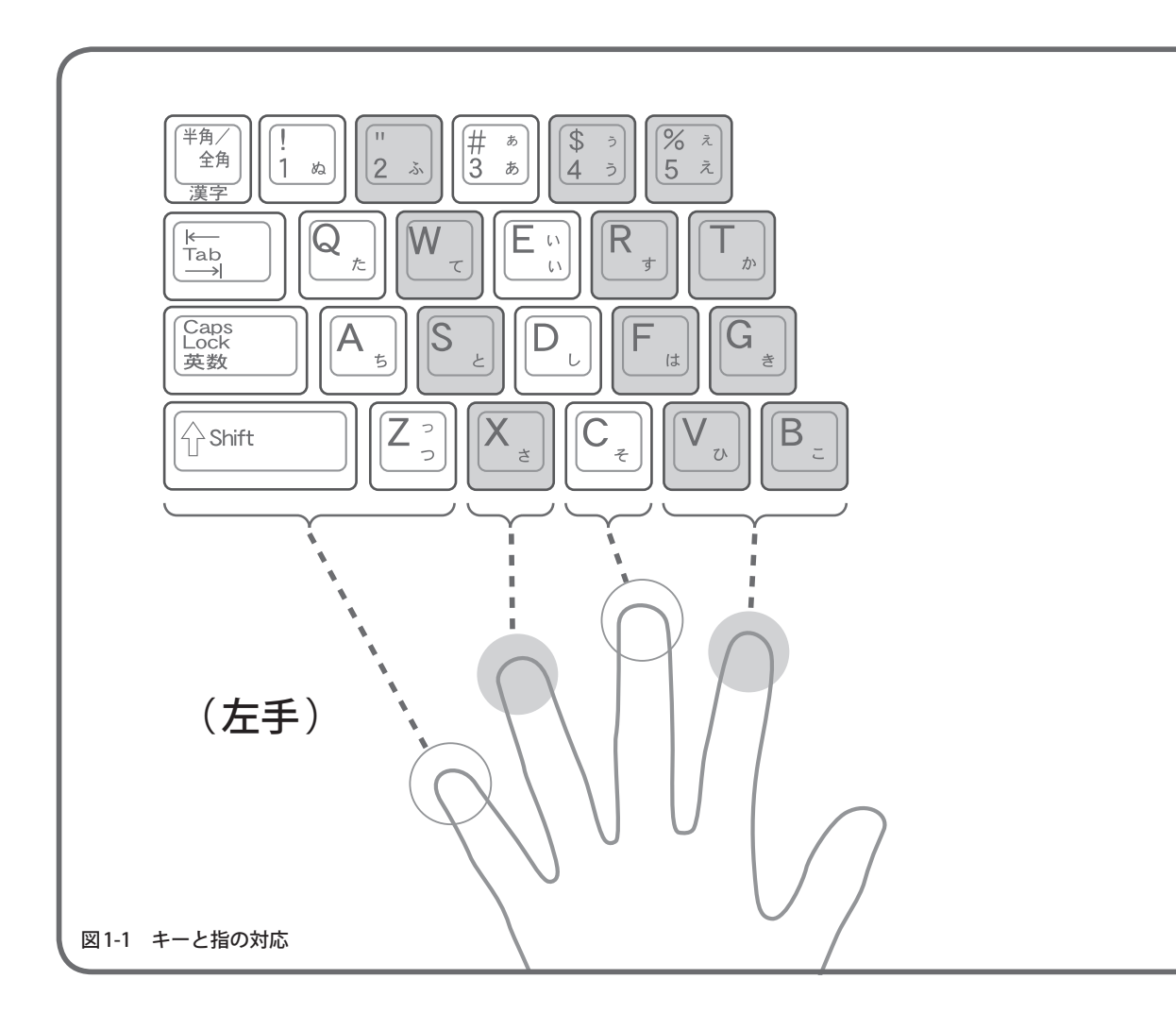

 このような状態では、ある程度のタイピング速度にはなるものの、すぐに限界に達してしまい ます。「 高速なタッチタイピングには到底およばない…… 」というのが実情でしょう。

 その場限りで適当にキーを押しているようでは、タッチタイピングを実現できません。キーボー ドを見なくても「 どの位置にどのキーがあるのか? 」を把握しておく必要があります。そのため にはキーと指の対応を覚えなければなりません。

 タイピングは左右 10 本の指を使って行うのが基本です。また、各キーを押す指はいつも同じ でなければいけません。その対応を示したのが以下のイラストです。このイラストに従うと、[A] キーを押すのは必ず「左手の小指」になります。同様に、[B] キーは「左手の人差し指」、[K] キー は「右手の中指」になります。このように「キーと指の対応」を決めることが、タッチタイピング を実現するための第一歩となります。

なお、以下のイラストでは「親指」に対応するキーが省略されていますが、通常、親指は[スペー ス]キーを押す指になります。

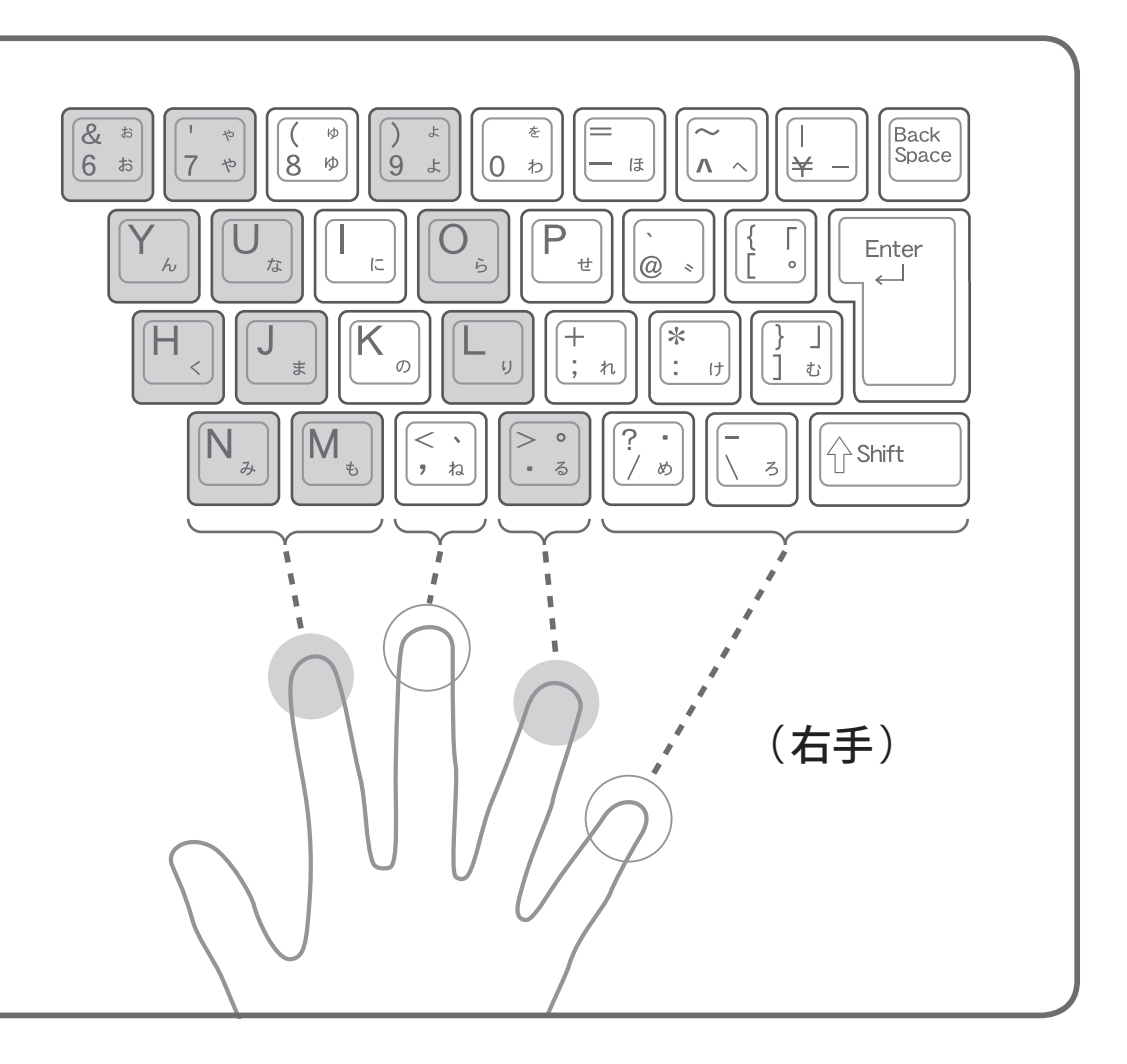

# **1.2 ホームポジションについて**

タッチタイピングを実現するにあたり、もうひとつ大切なことがあります。それはホームポジ ションの位置を覚えることです。ホームポジションにあたるキーは、[A][S][D][F]キーと [J] [K] [L] [;] キーの8つです。これらのキーの上に「人差し指」から「小指」の8本を自然に 乗せるのがタイピングの基本姿勢となります。

このホームポジションを基点とし、各キーの位置を相対的に把握することで、キーボードを見 ないタイピングを実現します。たとえば、「J キーを押すときは、そのまま「右手の人差し指」 でキーを押します。[U] キーを押すときは「右手の人差し指」を少し左上にずらして押します。 同様に、「X1キーを押すときは「左手の薬指 」を少し右下にずらして押します。

このように、それぞれの指はホームポジションの位置から「左上 または「右下 」の方向に動か すのが基本です。キーを押した後に、必ずホームポジションに指を戻すことも重要なポイントと なります。あとは、各キーの配置をできるだけ早く覚えてしまうこと。頭で配置を丸暗記するの ではなく、実際に練習しながら自然に「 キーの位置 」と「 指の対応 」を覚えていくとよいでしょう。

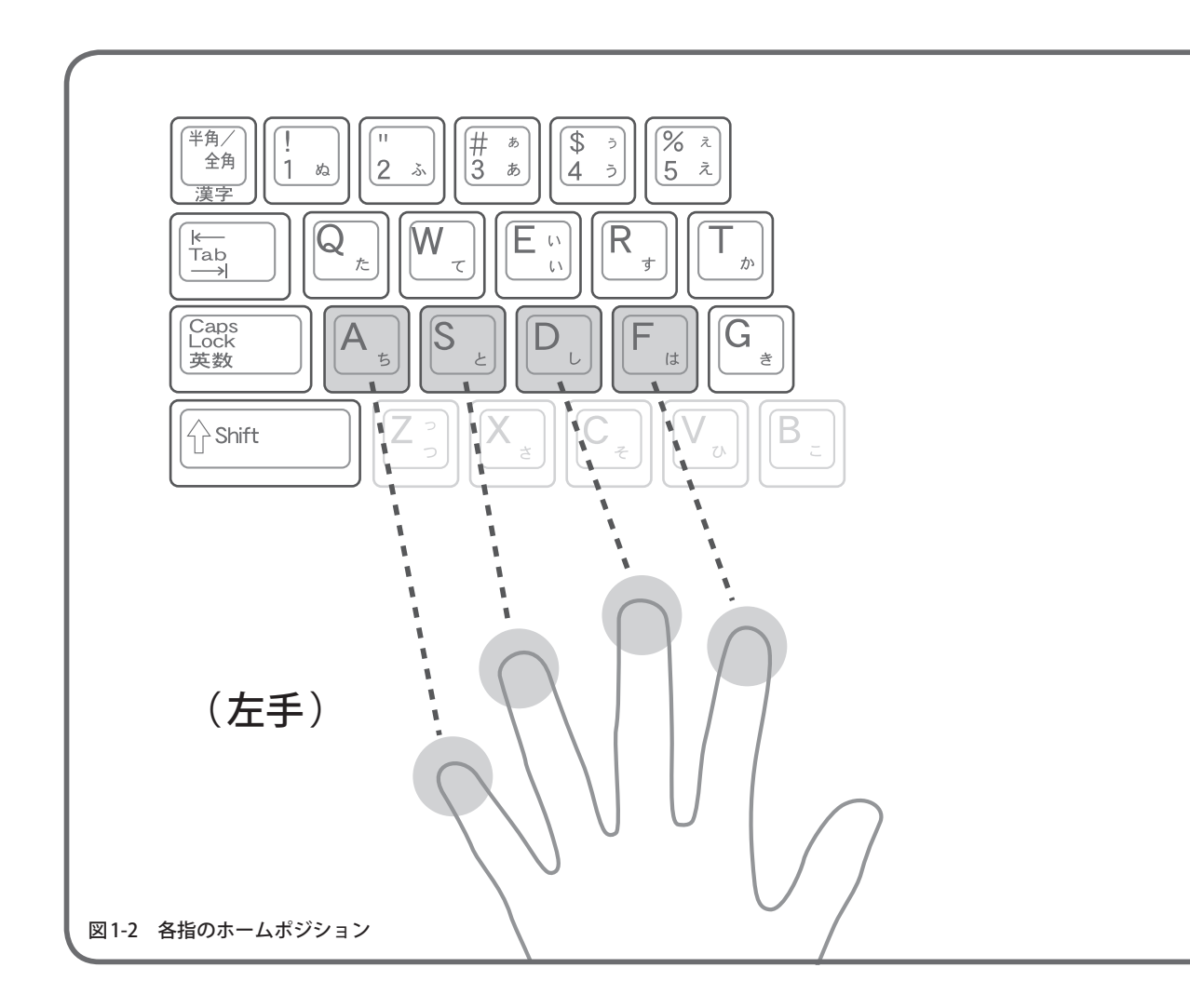

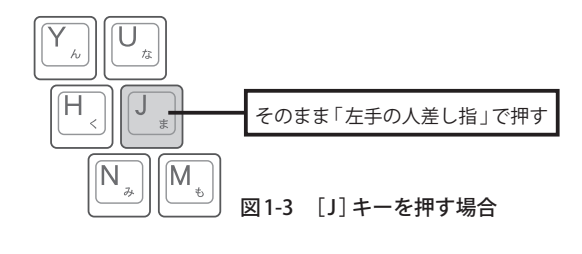

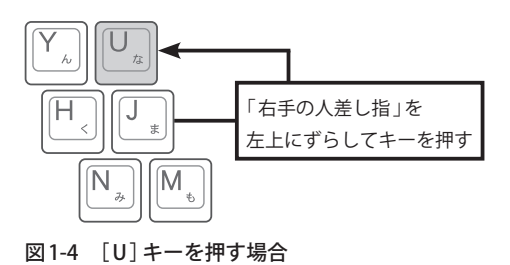

「右手の人差し指」を少し左上にずらしてキーを押し、 その後 [ J ] キー (ホームポジション) に指を戻す。

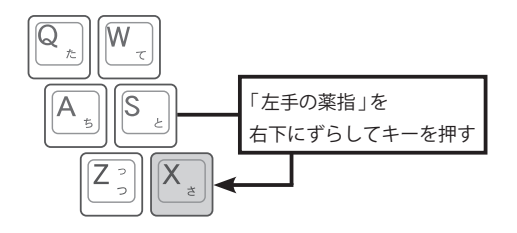

図 1-5 [ X ]キーを押す場合 「左手の薬指」を少し右下にずらしてキーを押し、 その後 [ S ] キー (ホームポジション) に指を戻す。

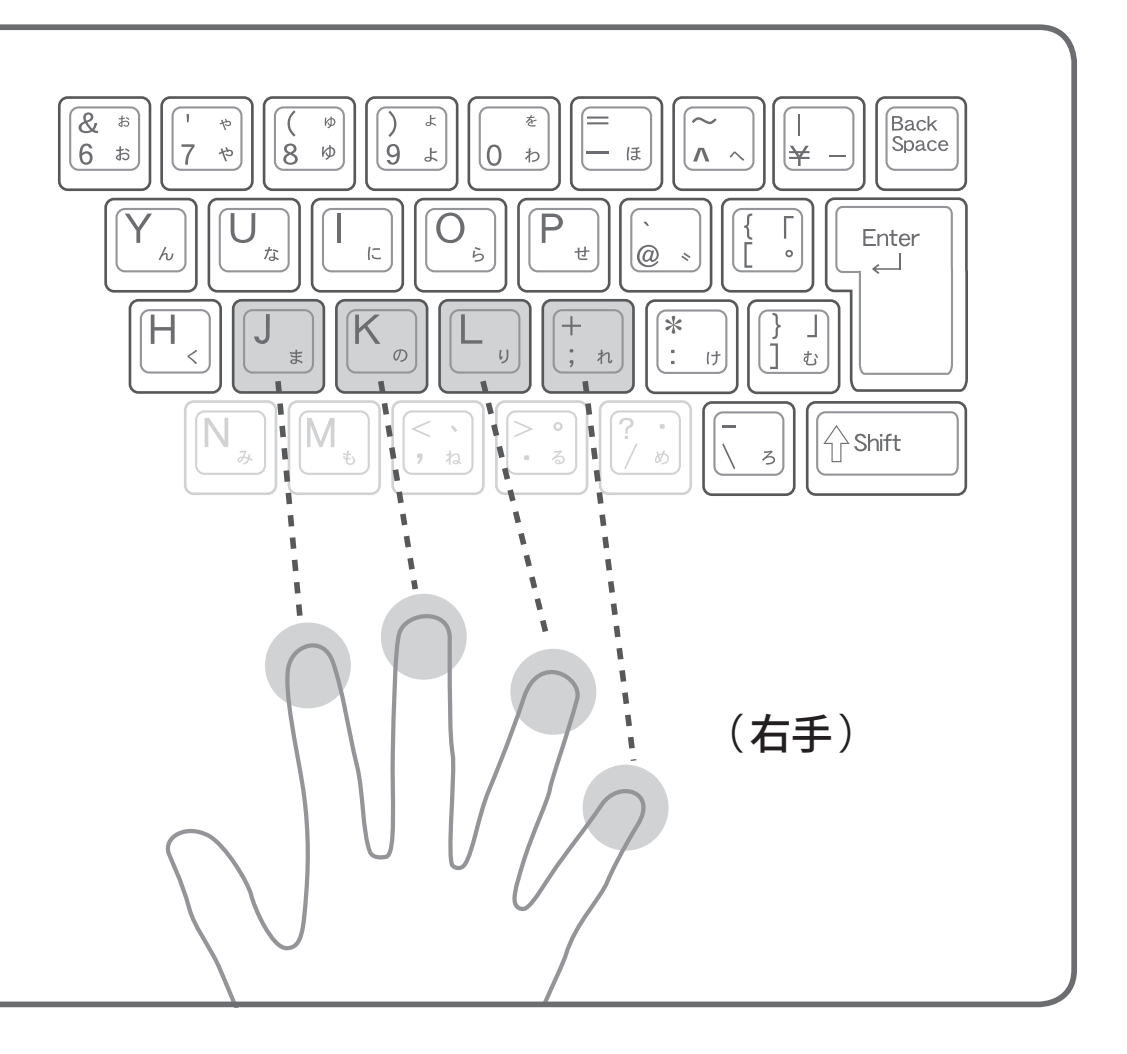

# **1.3 タッチタイピングの利点**

 タッチタイピングには、「 キー入力を速くすること 」以外にも利点があります。それはパソコ ンに向かう姿勢が良くなることです。タッチタイピングを行うには、常にホームポジションに指 を置き、スムーズに指を動かさなければなりません。そのための必要条件となるのが「姿勢を正 すこと 」です。むしろ、タッチタイピングを行っていると、自然に背筋が伸びて正しい姿勢になる、 という方が適切かもしれません。

もうひとつの利点は目が疲れにくくなることです。タッチタイピングができない人は、画面と キーボードの両方を交互に見なければならないため、どうしても目の動きが大きくなってしまい ます。そのぶん、目のピント調整も頻繁になります。つまり、それだけ目の筋肉を酷使してい ることになります。一方、タッチタイピングは画面( モニタ )だけを見て作業を進められるため、 視線の動きが小さくなり、目が疲れにくくなります。

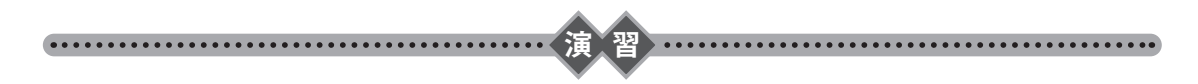

それでは、実際に「タイピングの基本」を練習してみましょう。ここではホームポジションの 位置と指の動きを確認します。現時点では、パソコンの電源を入れる必要はありません。誤動作 を防ぐためにも電源 OFF の状態で擬似的なキー入力を行うようにしてください。

( 1 )ホームポジションに指を置き、各キーを以下の順番で押してみましょう。

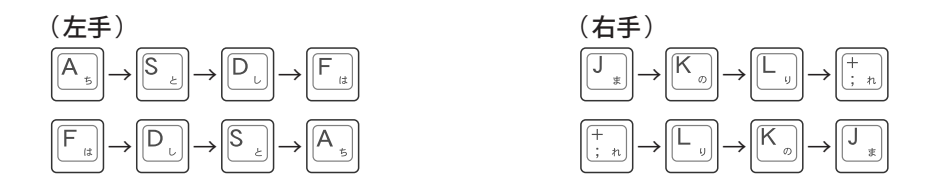

( 2 )ホームポジションの位置から以下のキーを押してみましょう。キーを押したあとは、必ず指を元 の位置 (ホームポジション)に戻します。

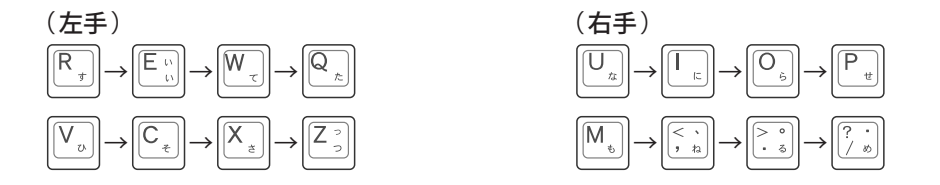

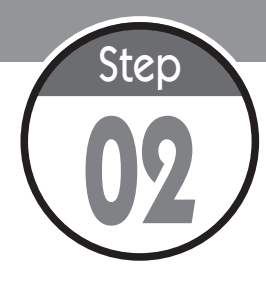

**02** タイピング練習の準備

ステップ 01 では、パソコンの電源を OFF にした状態でタイピングの練習を 行いました。しかし、これでは面白みに欠けます。そこで、このステップで は「 タイピング練習ツール 」の利用方法と、「 メモ帳 」でタイピング練習を行 う方法を解説します。

# **2.1 入力モードの確認**

タイピング練習を行うときは、はじめに入力モードを確認しておく必要があります。入力モー ドの切り替えは [半角/全角] キーで行います。現在の入力モードは、画面右下にあるタスクバー を見ると確認できます。

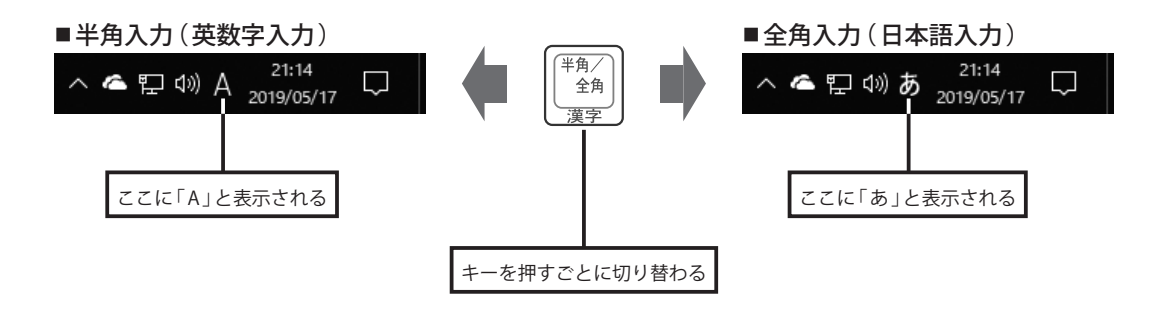

# **2.2 大文字/小文字の確認**

アルファベットを入力するときは、大文字/小文字の入力モードにも注意しなければいけませ ん。通常、Windowsではアルファベットが小文字で入力されます。[Shift] キーを押しながら [Caps Lock] キーを押すと、これを大文字入力に変更できます。再度 [ Shift ] + [ CapsLock] キーを押 すと、元の小文字入力に戻ります。

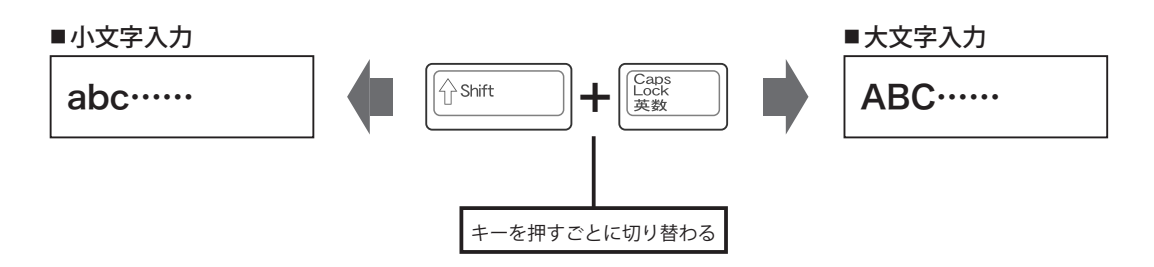

# **2.3 タイピング練習ツールの利用方法**

 本書では、インターネット上に用意したタイピング練習ツールを使ってタイピングの練習を行 います。このツールの利用手順は以下のとおりです。

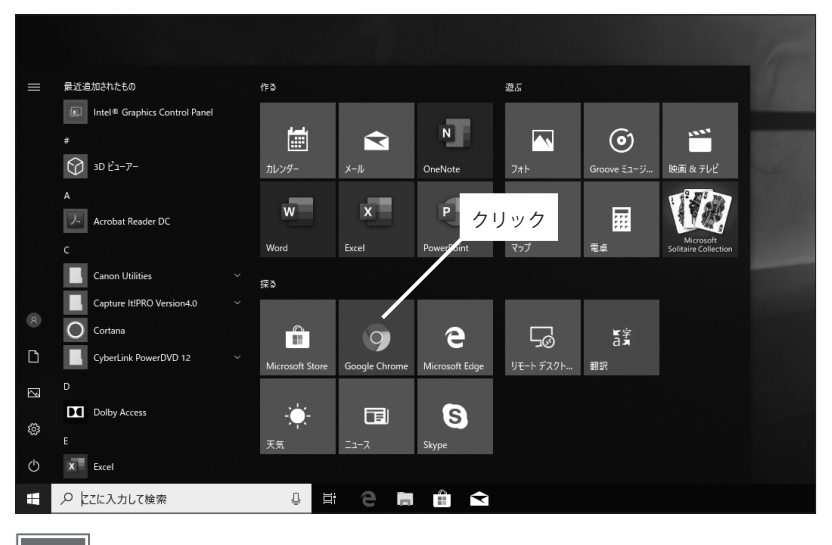

1 スタートメニューなどからWebブラウザーを起動します。

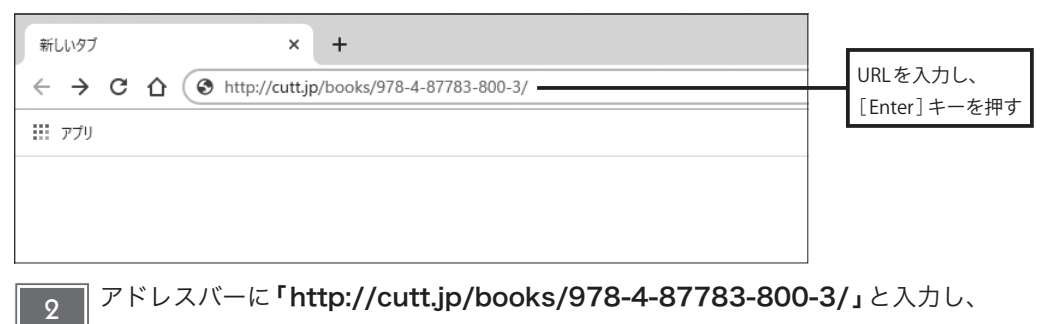

[Enter]キーを押します。

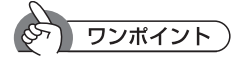

ブックマークの活用

 そのつどURLを入力するのは面倒なので、この時点でWebページをブックマークなどに登録 しておくとよいでしょう。次回以降は、ブックマークから「タイピング練習ツール」を選択する だけで、手順3の画面を表示できるようになります。